# e-CO trámites **e-CO trámites 3**

## Emisión del Informe Jurídico

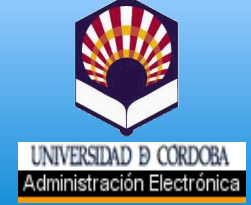

#### **EMISIÓN Y TRASLADO DEL INFORME**

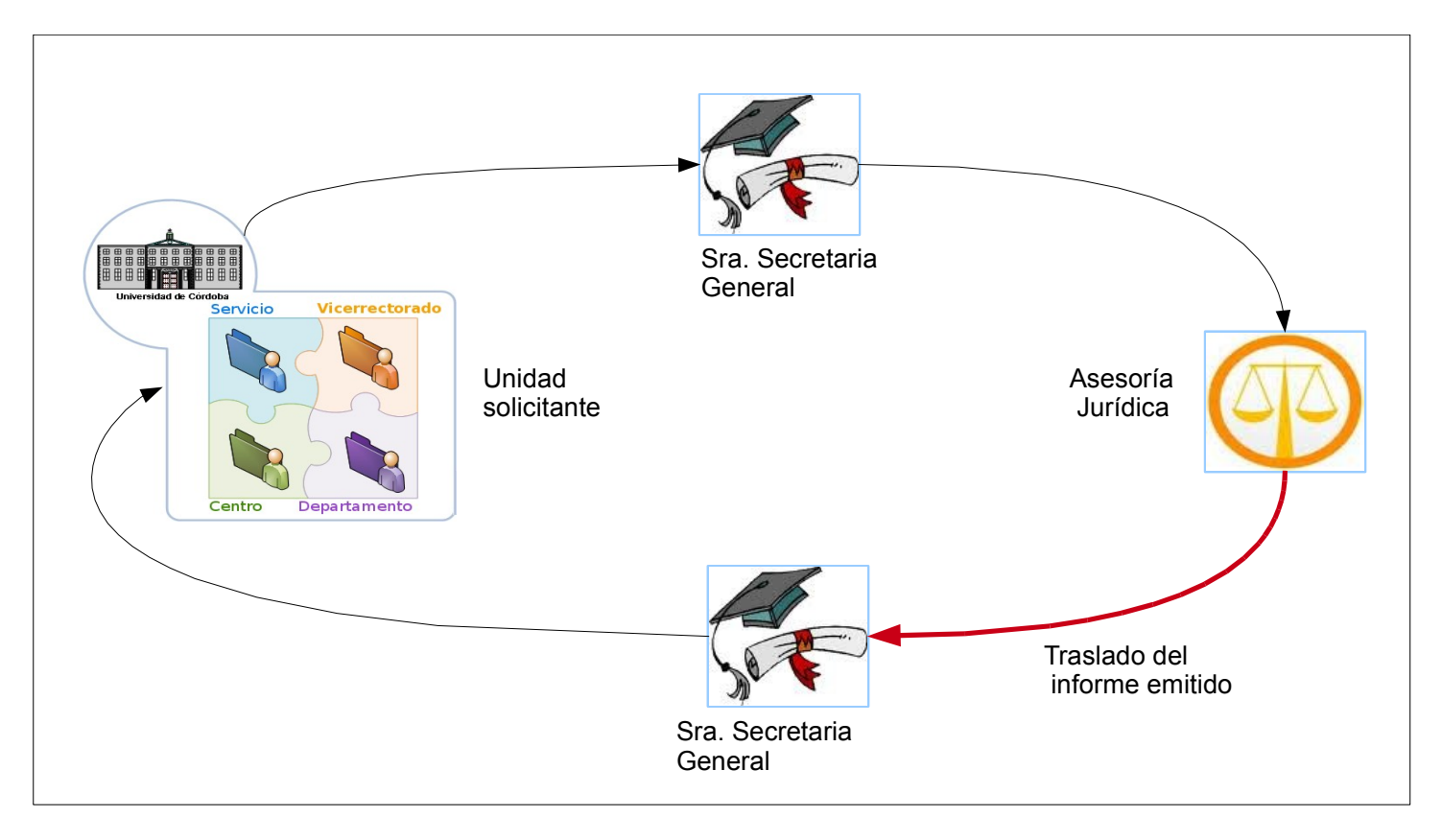

Figura 1. Circuito del procedimiento de emisión de informe jurídico. Intervención del organismo Asesoría Jurídica.

Para la emisión de informes por parte de Asesoría Jurídica a solicitud de órganos, servicios, centros y departamentos de la UCO, se propone usar como alternativa a la circulación de documentos en soporte papel, el sistema corporativo de gestión y tramitación de comunicaciones internas e-CO.

Con este objetivo se han preparado tres guías de la serie **e-CO-trámites**: la primera de ellas, pensada para que todos los usuarios de e-CO puedan, si lo necesitan, solicitar un informe jurídico vía e-CO. La segunda y tercera guías son de ámbito más restringido, pues tienen como destinatarios respectivos los usuarios de los organismos específicos encargados de la tramitación y emisión del informe: Sra. Secretaria General y Asesoría Jurídica.

A través de estas páginas se pretende guiar en concreto a los **usuarios del organismo e-CO Asesoría Jurídica** en el uso de esta aplicación para la ejecución de los trámites del procedimiento que les corresponden. Incluyen:

- La recepción de una comunicación procedente del organismo e-CO Sra. Secretaria General trasladando la solicitud de emisión del informe jurídico, recibida y visada por la Sra. Secretaria **General**
- La remisión del informe, una vez emitido por la letrada correspondiente y con el visto bueno de la Letrada jefe, a la Sra. Secretaria General, para que desde este organismo se proceda a dar respuesta a la unidad solicitante.

Hay leves diferencias con respecto a la tramitación tradicional soportada en papel, que te explicamos más adelante.

En la Bandeja de entrada del **organismo e-CO Asesoría Jurídica** hay una nueva comunicación, procedente del **organismo e-CO Sra. Secretaria General**. Su título indica que se trata de una solicitud de emisión de informe.

#### **Para la recepción de la solicitud sigue los siguientes pasos:**

Selecciona la comunicación y cuando estés en el escritorio de tramitación, haz doble clic en *Recibir la documentación* (Figura 2). Con ello cambiará el estado: pasará de estar *Enviada* a *Recibida*. 1

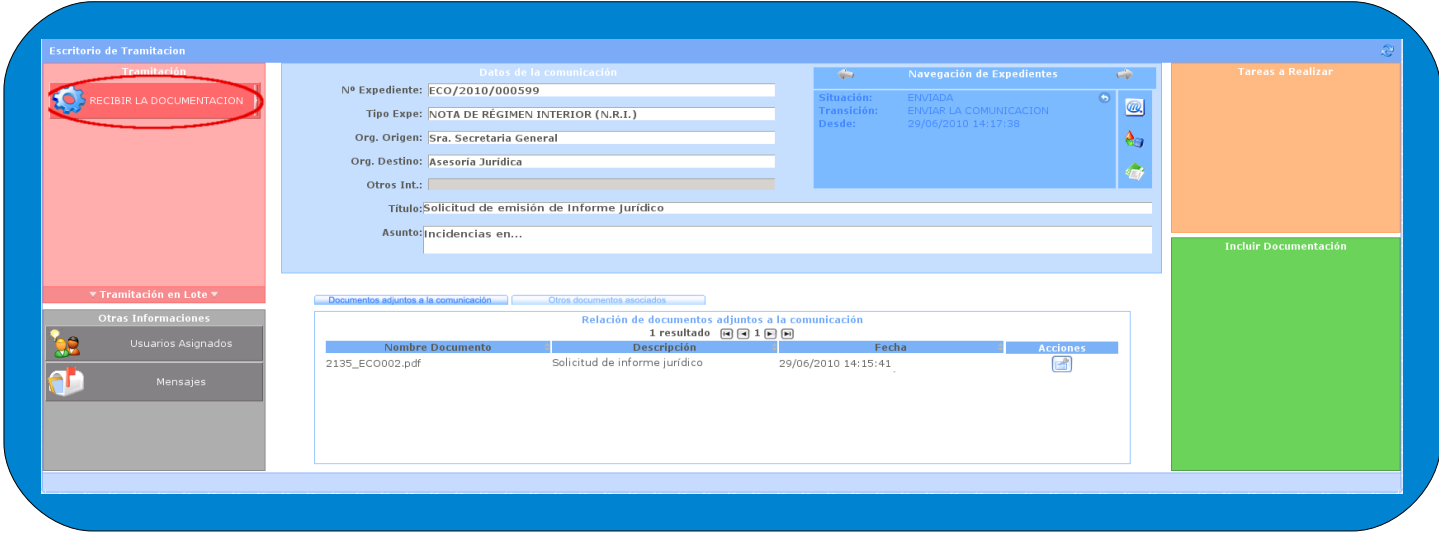

Figura 2. Escritorio de tramitación. Ejecución de la tarea *Recibir la documentación.*

2

Para visualizar la solicitud firmada por el solicitante y también por la Sra. Secretaria General, para expresar que procede su emisión, pulsa en el icono *Acciones* y selecciona la opción *Descargar documento con informe de firma* (Figura 3). El documento presentará un aspecto similar al que se muestra en la figura 4.

Si la solicitud viene acompañada de otros documentos, pulsa *Acciones* y elige la opción *Descargar documento.* 

Desde las ventanas de visualización puedes asimismo guardar los documentos en tu equipo.

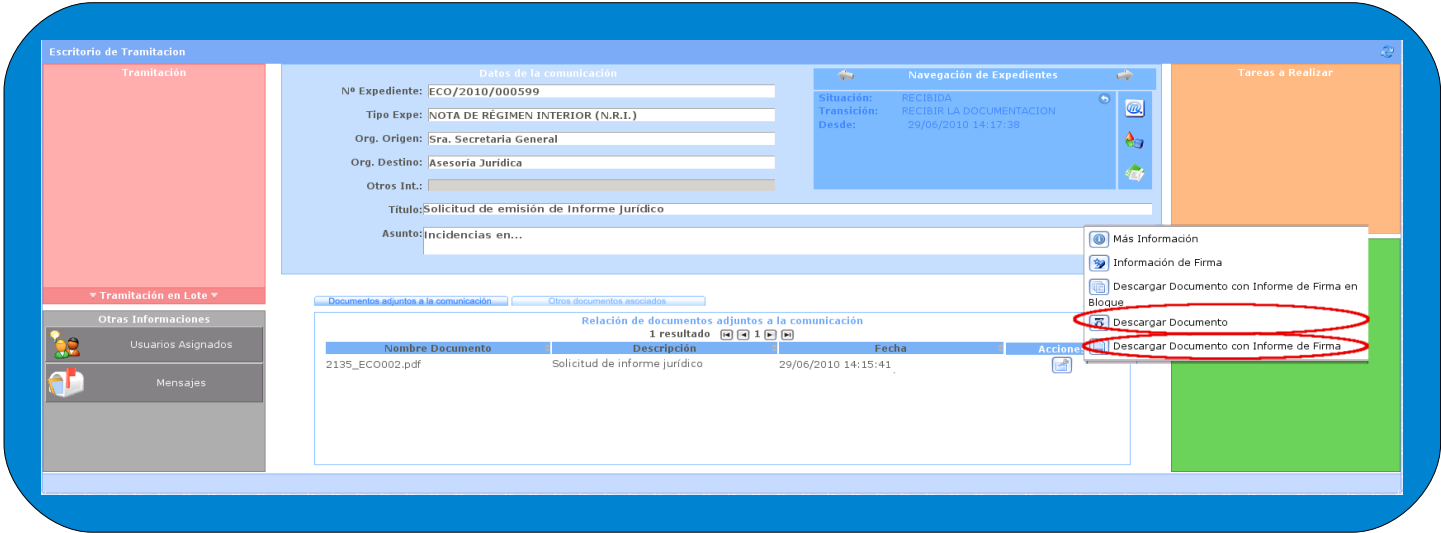

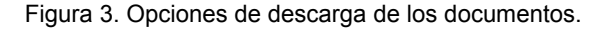

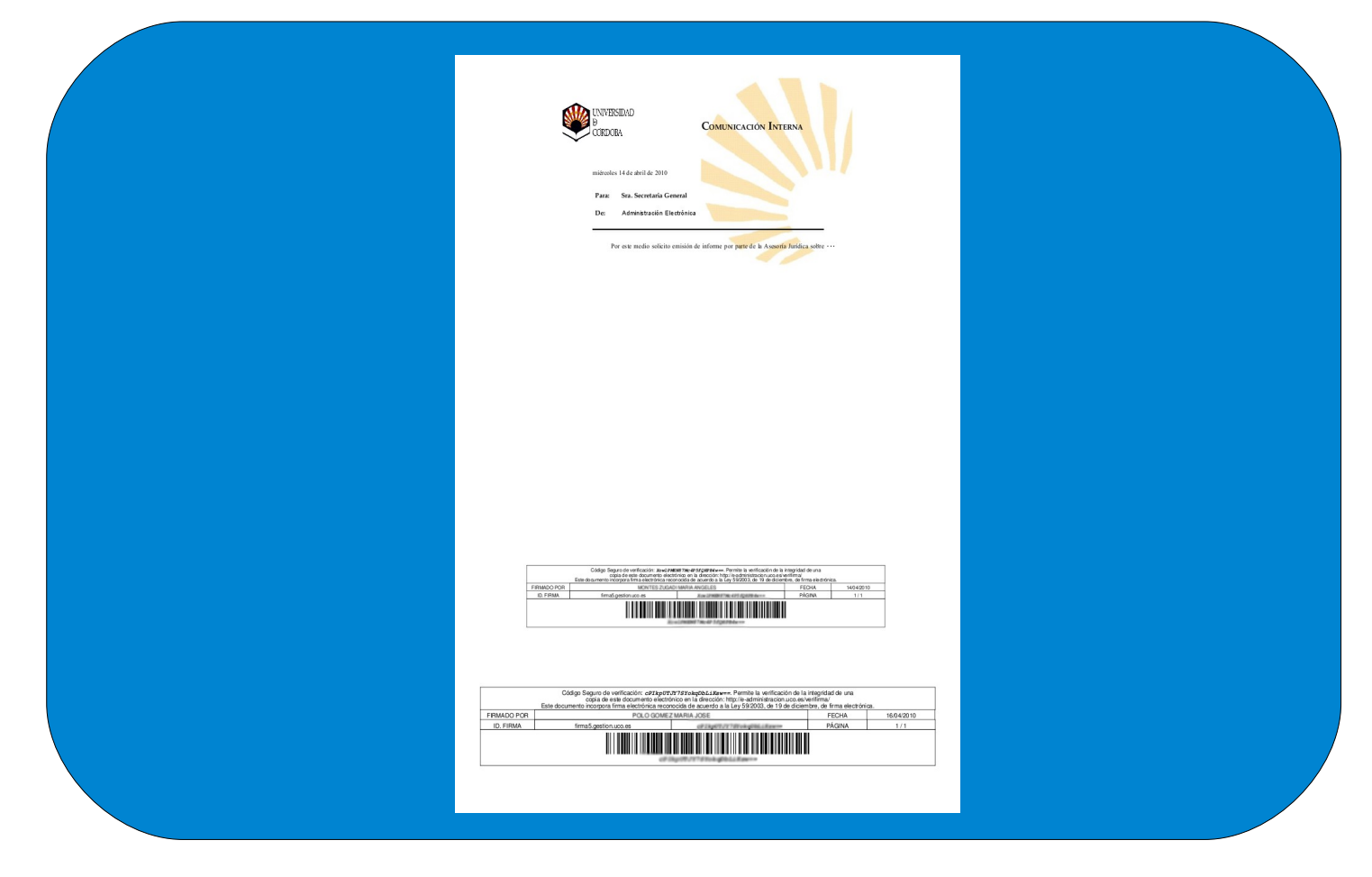

Figura 4. Solicitud de emisión de informe firmada por el solicitante y visada por la Sra. Secretaria General.

Elaborado el informe por la letrada correspondiente, habrá de enviarse firmado a la Sra. Secretaria General, y en su caso, visado por la letrada jefe. Para ello, habrás de responder a la comunicación recibida desde Sra. Secretaria General con una comunicación del tipo *Remisión de documentos con un firmante* o *Remisión de documentos con dos firmantes.* El informe se firmará en el transcurso de dicha comunicación. Te lo explicamos a continuación.

#### **Para la remisión del informe sigue los siguientes pasos:**

3

4

Localiza de nuevo en la bandeja de entrada la comunicación recibida desde el *organismo e-CO Sra. Secretaria General*. Pulsa en el icono *Responder*. De esta forma vas a dar de alta una nueva comunicación que estará enlazada con la anterior.

Elige el tipo **Remisión de documentos con un firmante** o **Remisión de documentos con dos firmantes** según el informe haya de firmarlo sólo la letrada jefe, o la letrada que lo ha elaborado y la letrada jefe en calidad de visto bueno. Deja sin marcar la casilla que permite adjuntar los documentos de la comunicación anterior. Pulsa *Aceptar* (Figura 5).

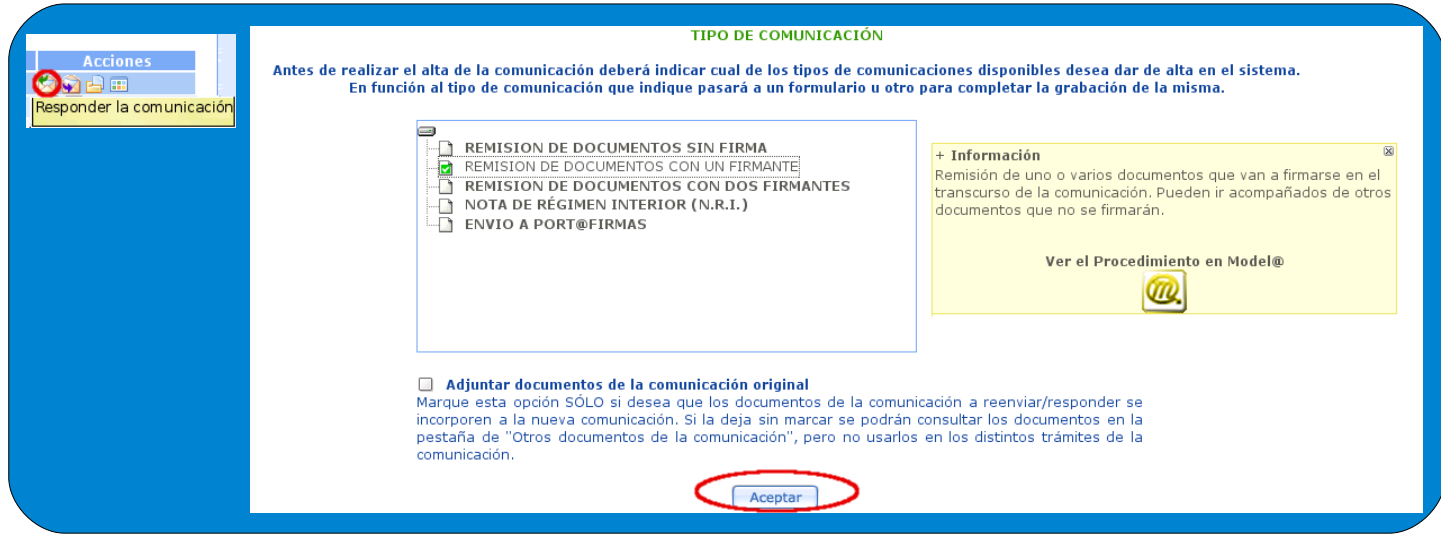

Figura 5. Utilidad Responder y selección del tipo.

Identifica con un *Título* la comunicación y cumplimenta el campo *Asunto* (Figura 6). Puede ser útil, para una fácil recuperación, consignar el número que se le ha adjudicado al informe y el asunto al que se refiere. Pulsa *Aceptar* y a continuación, *Tramitar* (Figura 6).

Observa que no tienes que elegir el *organismo de destino*, Sra. Secretaria General; el sistema ya lo muestra, puesto que estamos respondiendo a una comunicación anterior enviada desde ese órgano.

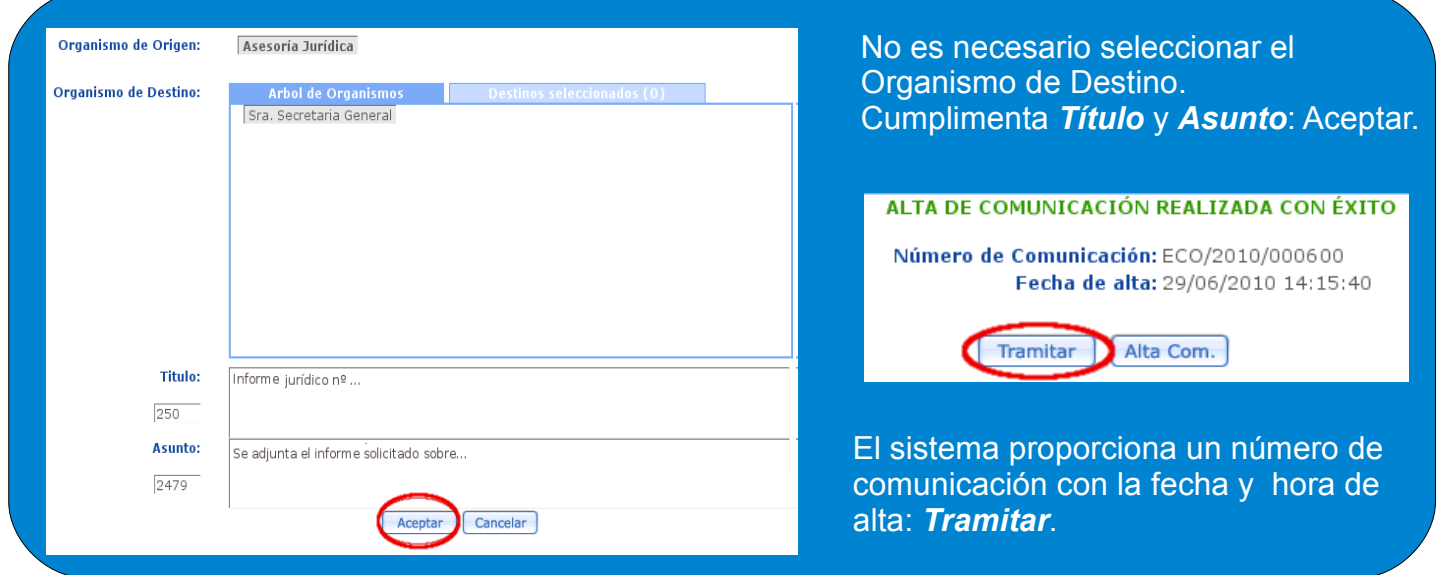

Figura 6. Identificación de la comunicación.

El siguiente paso es adjuntar a la comunicación el informe emitido, en dos formatos: pdf para firma del documento por las letradas, y odt para facilitar la emisión de la respuesta en el organismo e-CO Sra. Secretaria General.

Para adjuntar el informe en formato pdf, haz doble clic en *Incorporar* (Figura 7).

5

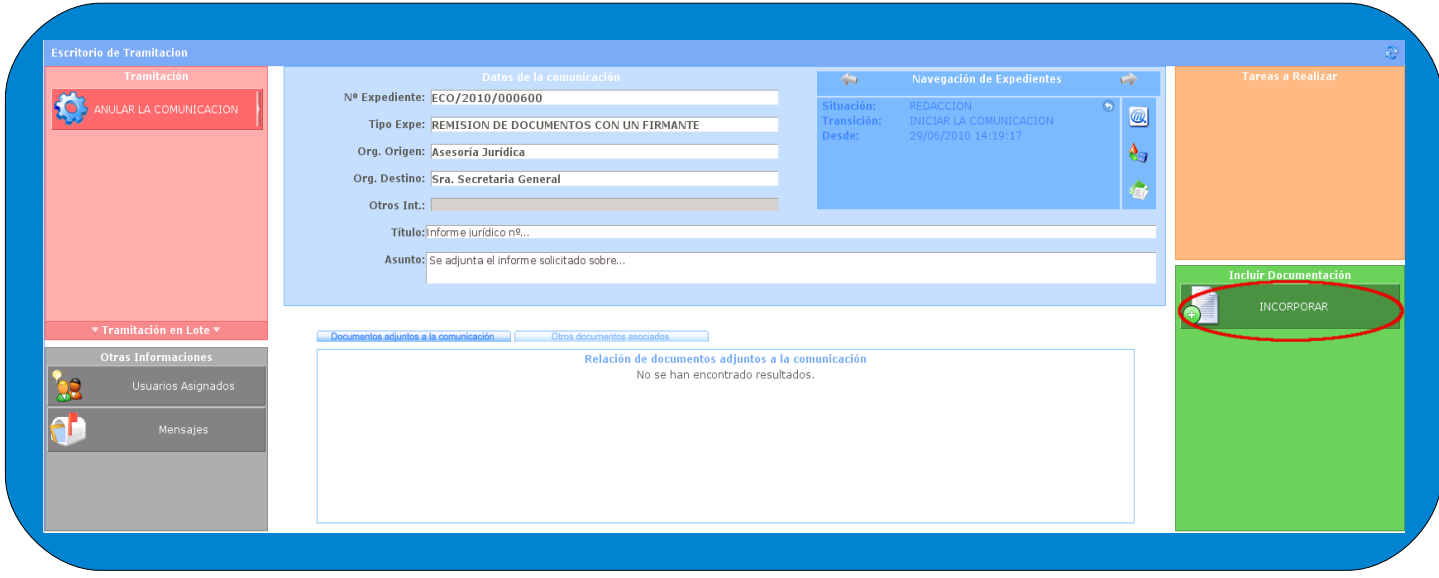

Figura 7. Comienzo del proceso de incorporación de los documentos.

En la siguiente ventana (Figura 8) deja en *Tipo de documento* la opción que aparece por defecto, *Adjuntar documento firmable*. Pulsa **Examinar** para localizar el informe (en formato pdf), añade una descripción y a continuación pulsa **Grabar**. 6

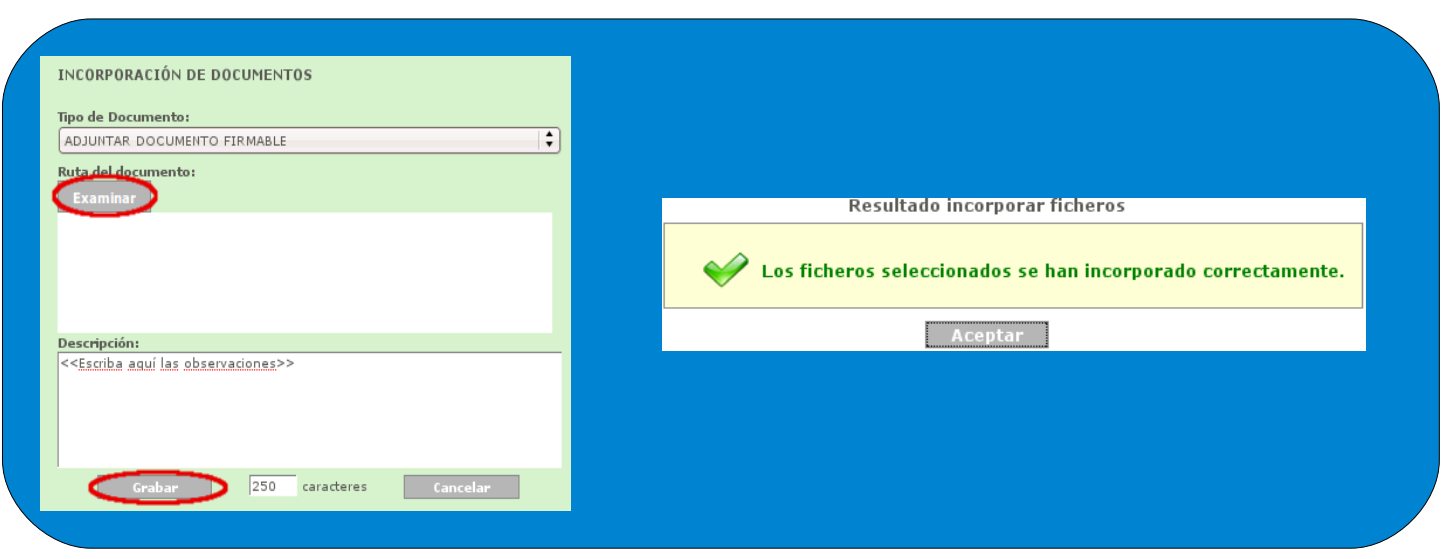

Figura 8. Incorporación del informe en formato pdf.

6

De nuevo en el escritorio de tramitación, haz doble clic en *Incorporar* para adjuntar el informe en formato odt, y en la siguiente ventana (Figura 9) elige en *Tipo de documento* la opción *Adjuntar documento no firmable*. Pulsa *Examinar*, añade una descripción y pulsa *Grabar*.

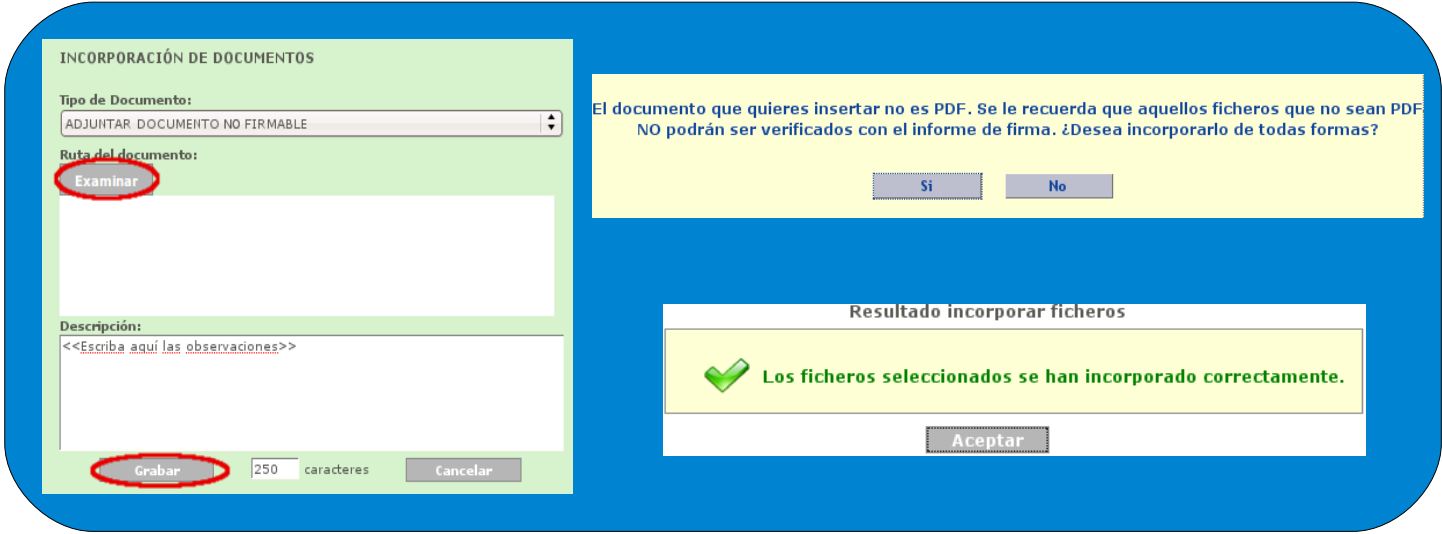

Figura 9. Incorporación del informe en formato odt.

#### Haz doble clic en **Continuar** y en la siguiente ventana en *Envío a [Port@firmas](mailto:Port@firmas)* (Figura 10). 8

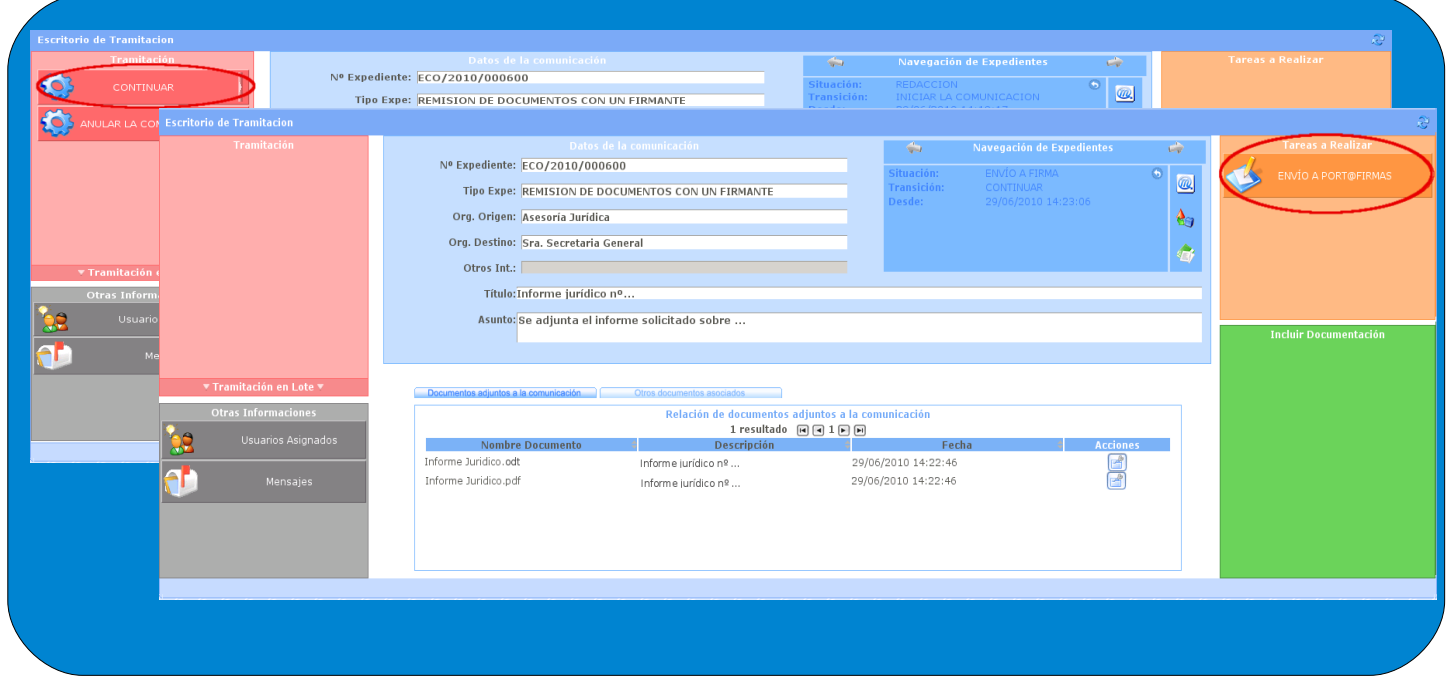

Figura 10. Ejecución de las tareas *Continuar* y *Envío a Port@firmas.*

7

Has llegado a la ventana de selección de firmantes (Figura 11). Recuerda que si has elegido una comunicación del tipo *Remisión de documentos con un firmante* tendrás que seleccionar un sólo firmante, y si has elegido una *Remisión de documentos con dos firmantes*, tendrás que seleccionar dos firmantes. A continuación haz clic en *Enviar a Port@firmas.* 9

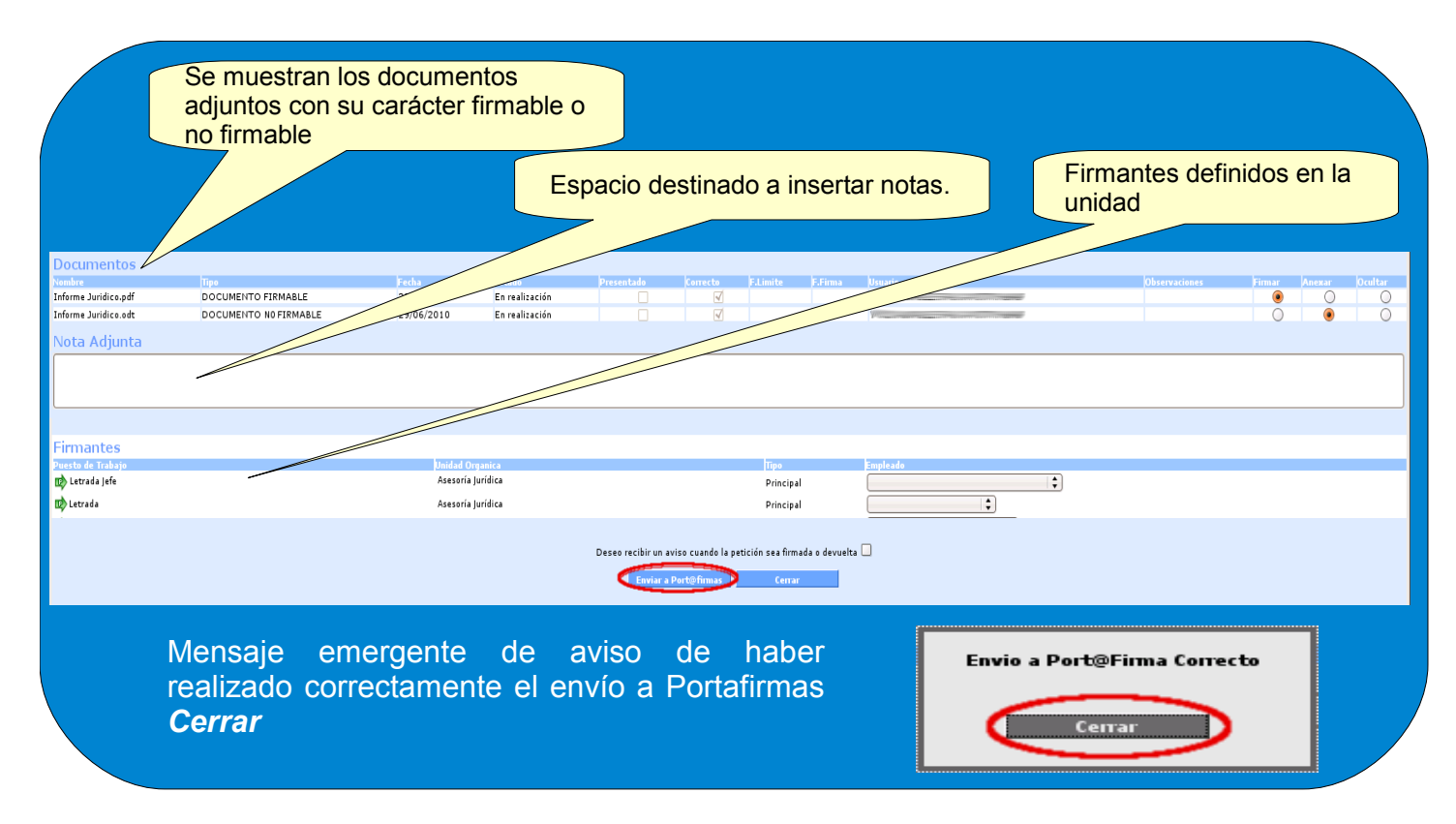

Figura 11. Ventana de selección del firmante.

10

El siguiente paso es la firma del informe, y corresponde hacerla al firmante o firmantes seleccionados. Se realiza en la aplicación [Port@firmas.](mailto:Port@firmas) Cuando son dos las firmas requeridas, ambos firmantes reciben en [Port@firmas](mailto:Port@firmas) el informe al mismo tiempo, pero la letrada jefe no podrá firmar hasta tanto lo haga la letrada que haya elaborado el informe. Puede, eso sí, acceder al documento en la pestaña *En espera*. Podrá firmarlo para expresar su Visto Bueno cuando el documento se encuentre ya en la pestaña *Pendientes*.

Puede consultarse la *Guía básica de uso de [Port@firmas.](mailto:Port@firmas)*

Selecciona la comunicación en la bandeja de salida de e-CO. En el escritorio de tramitación, si la comunicación aún apareciera en situación *Pendiente de firma*, pulsa el icono de actualización y cambiará a *Firmada.* Para visualizar el informe firmado pulsa *Acciones* y selecciona la opción *Descargar documento con informe de firma* (Figura 12). 11

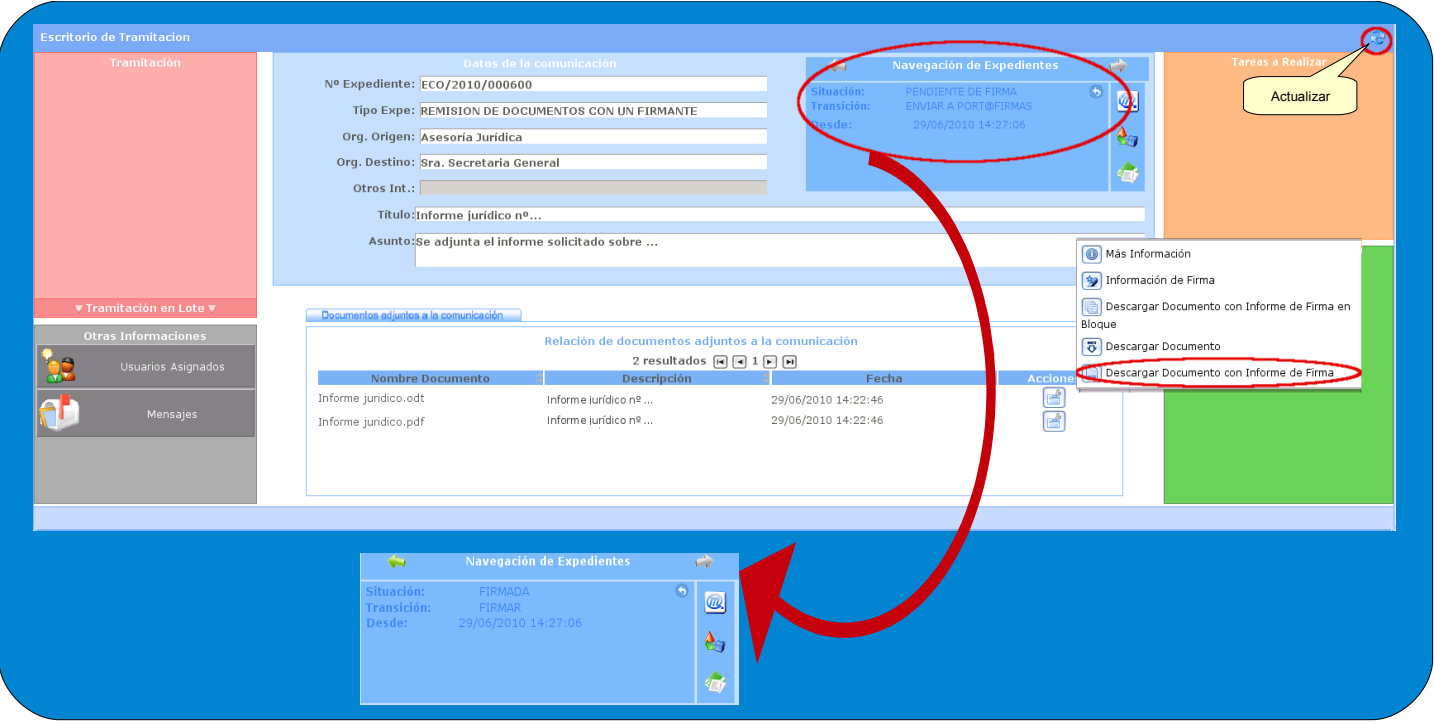

Figura 12. Icono de actualización. Detalle de situación y descarga de los documentos.

#### 12

Para finalizar sólo tienes que hacer doble clic en *Enviar la comunicación* (Figura 13). El informe ya se encuentra en la bandeja de entrada del organismo e-CO Sra. Secretaria General, donde un usuario receptor debe ejecutar la tarea *Recibir la documentación.*

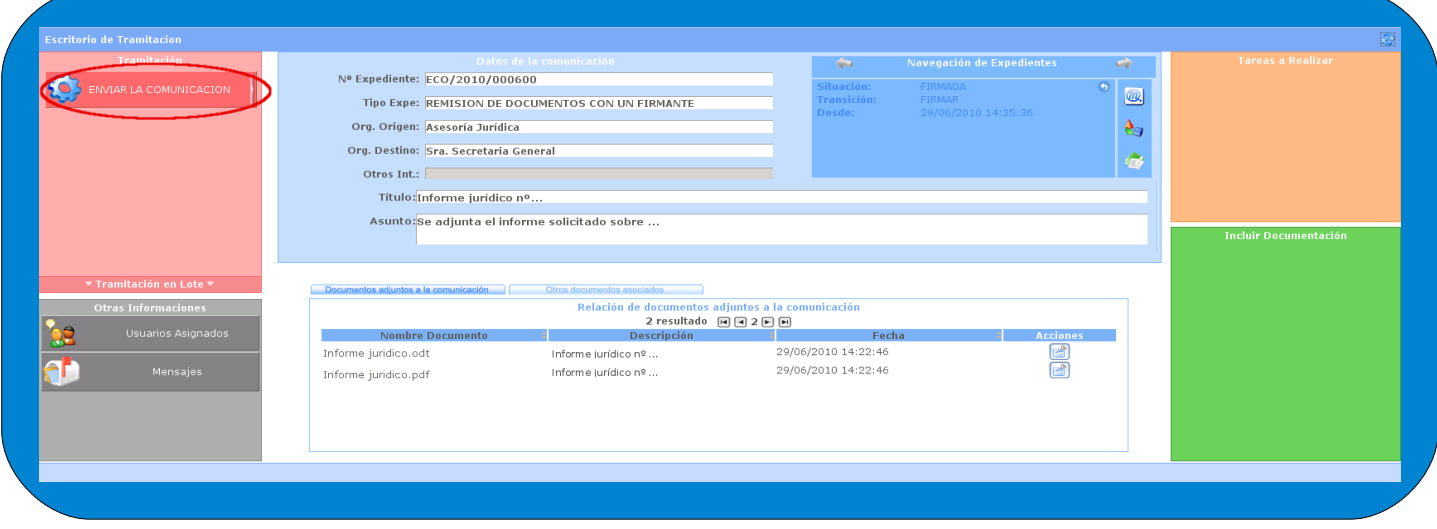

Figura 13. Ejecución de la tarea *Enviar la comunicación.*

Observa que la comunicación se encuentra en tu bandeja de salida, y que su situación es *Enviada*. (Cuando en destino se ejecute la tarea *Recibir la documentación*, la situación pasará a ser *Recibida*).

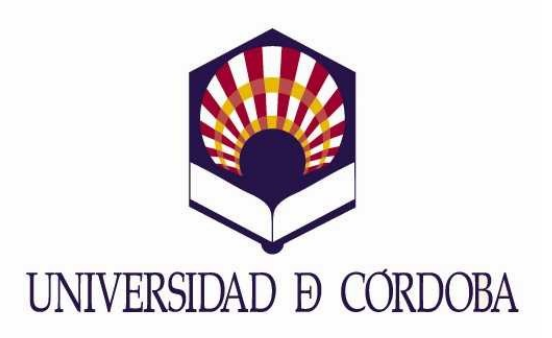

Secretaría General

### Archivo, Registro y Administración Electrónica

Edificio Rectorado. Planta Baja. Avda. Medina Azahara nº 5. 14071 Córdoba

[e-administracion@uco.es](mailto:e-administracion@uco.es)

Tel.: 957 21 20 98